# **How to Run UCS C Series Diagnostics Tool without KVM?**

#### **Contents**

**Introduction Prerequisites Requirements** Components Used **Configure** Step 1. Enable Sol Step 2. Map Diagnostics ISO as CIMC Mapped vMedia Volume. Step 3. Configure Boot Order and make Cisco CIMC-Mapped vDVD as Boot Device. **Verify** 

#### **Introduction**

This document describes how to run the Cisco Unified Computing System (UCS) diagnostics tool in command-line mode without using the Kernel Virtual Machine (KVM).

It leverages the Serial Over Lan (SOL) feature to connect with the diagnostics tool.

Contributed by Ravi Kumar and Saurabh Kalra, Cisco TAC Engineer.

### **Prerequisites**

#### **Requirements**

Cisco recommends that you have knowledge of these topics:

- Compatible diagnostics tool: Diagnostics tool image can be downloaded from the [Cisco](https://software.cisco.com/download/home/283612685) [Software Download](https://software.cisco.com/download/home/283612685) website for the specific server model.
- Secure Shell (SSH) should be enabled on the Cisco Integrated Management Controller (CIMC) and allowed in the network.

#### **Components Used**

The information in this document is based on these software and hardware versions:

- $\cdot$  UCS C240-M4
- Server Firmware: 4.0(2f)
- UCS C Series Diagnostics tool version 6.0(2a)

The information in this document was created from the devices in a specific lab environment. All of the devices used in this document started with a cleared (default) configuration. If your network is live, ensure that you understand the potential impact of any command.

# **Configure**

## **Step 1. Enable Sol**

Serial over LAN (SoL) is a mechanism that enables the input and output of the serial port of a managed system to be redirected via an SSH session over IP.

1. Log in to CIMC and navigate to **Compute > Remote Management > Serial over LAN**.

2. Enable Serial over LAN.

#### GUI:

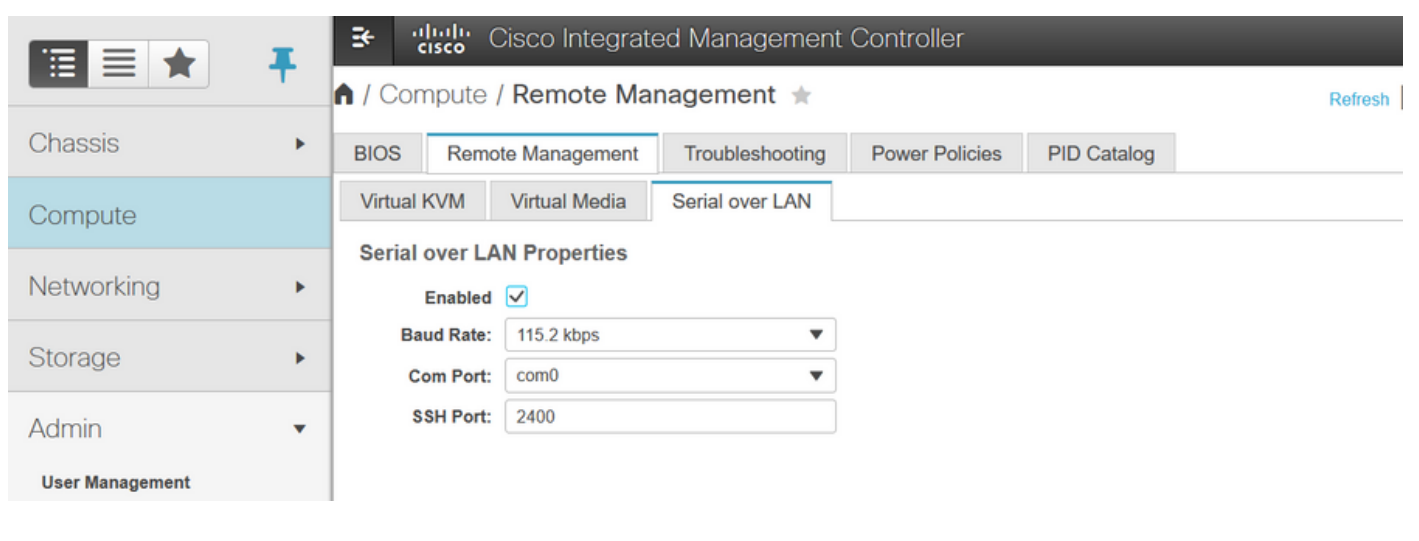

#### CLI:

Server# **scope sol** Server /sol # **set enabled yes** Server /sol \*# **set baud-rate 115200** Server /sol \*# **commit**

### **Step 2. Map Diagnostics ISO as CIMC Mapped vMedia Volume.**

- 1. Navigate to **Compute > Remote Management > Virtual Media**.
- 2. Under Cisco-IMC mapped vMedia, Add a new mapping.
- 3. In the **Add New Mapping** pop-up window, fill in the details of the to create the mapping.

**Note**: HTTP mount type is used, there are other options like SMB and NFS.

GUI:

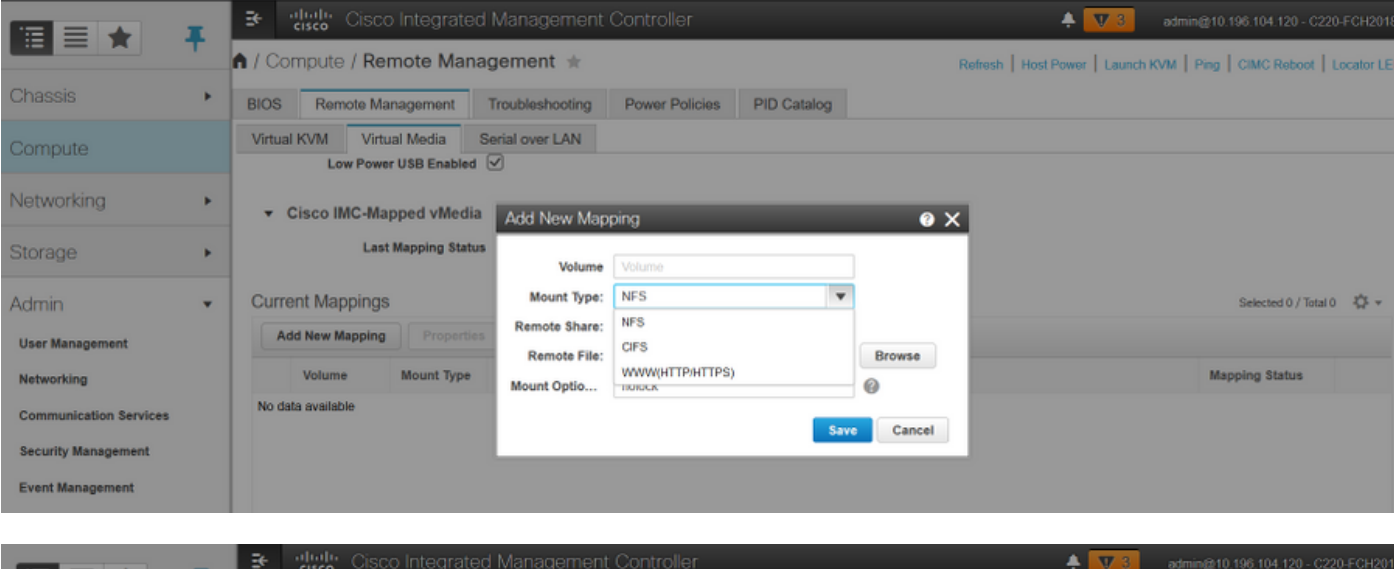

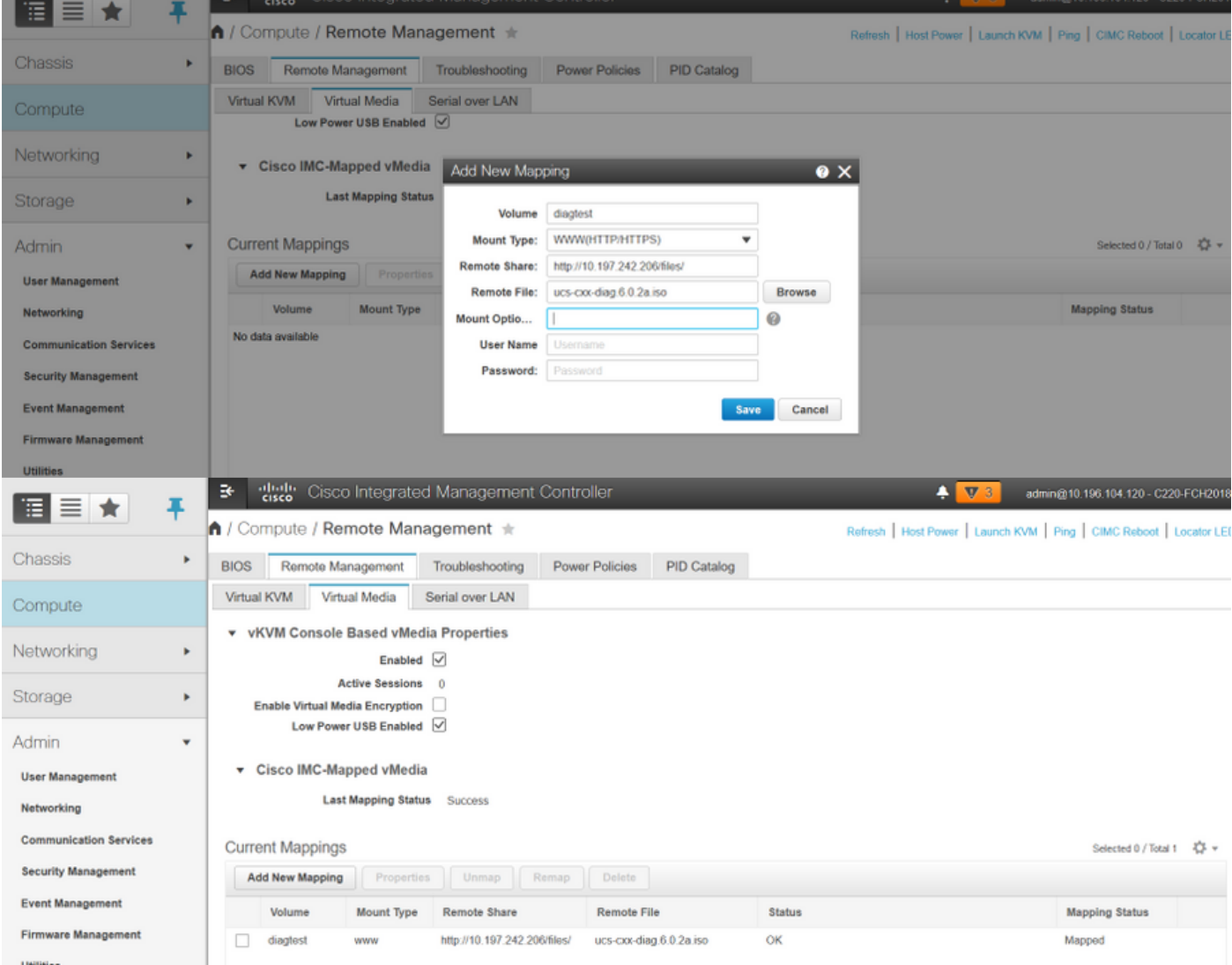

Ensure that the mapping status shows **OK** and Mapping status is **Mapped**. This means that CIMC has mapped the ISO and can boot the server using this ISO.

### **Step 3. Configure Boot Order and make Cisco CIMC-Mapped vDVD as Boot Device.**

1. Navigate to **Compute > Bios > Configure Boot Order**

- 2. Scroll down to the bottom, click on **Configure Boot order**.
- 3. A window pop-up on the screen, navigate to the **Advanced** tab.
- 4. Under **Add Boot Device** select **Add Virtual Media**.
- 5. Another window pop-up to fill in the information for **Add virtual Media.**
- 6. Enter the desired **Name** and in **Sub Type** drop-down menu, select **CIMC MAPPED DVD.**
- 7. Keep the **order** to 1<sup>st</sup> Priority and save changes.

CIMC GUI:

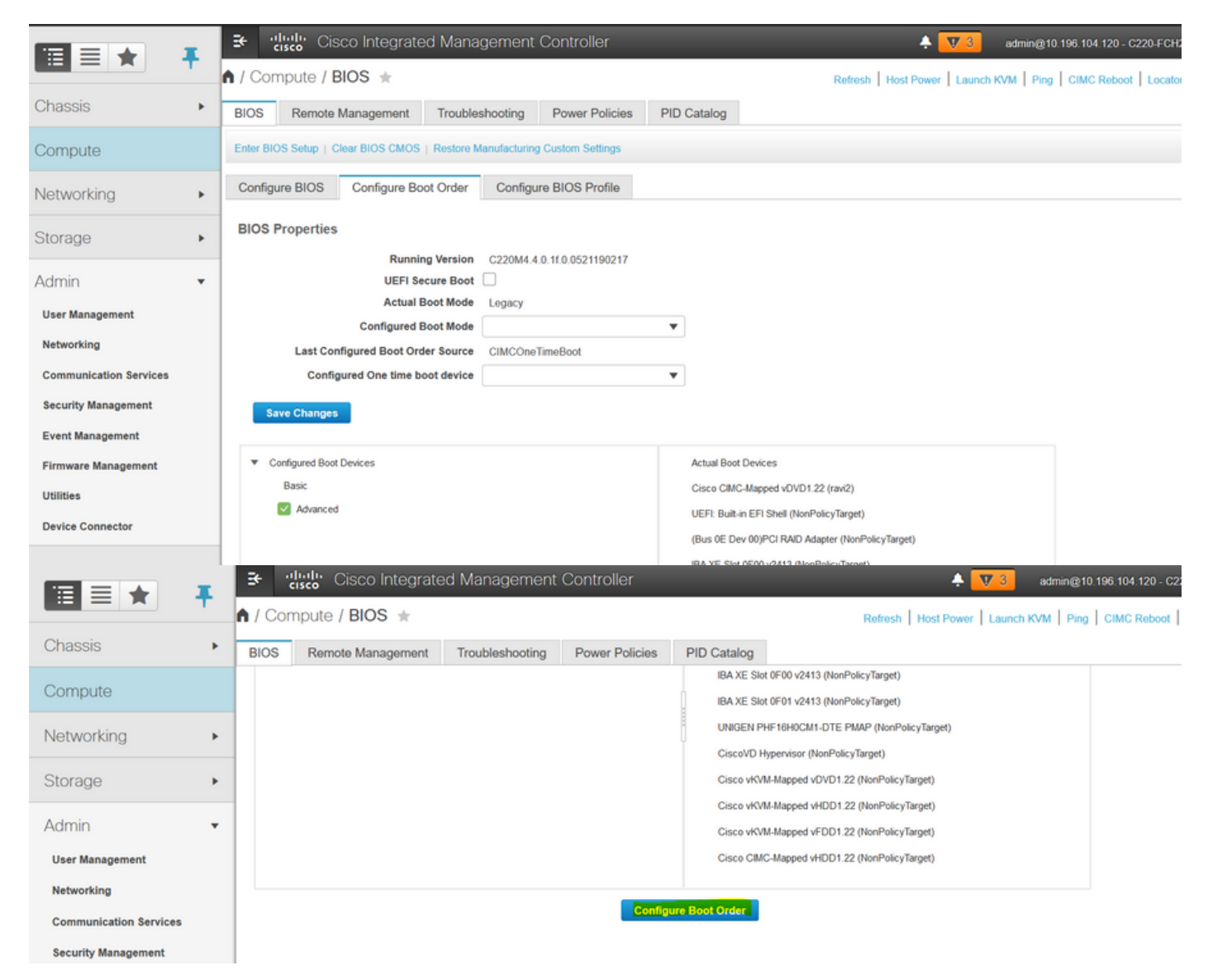

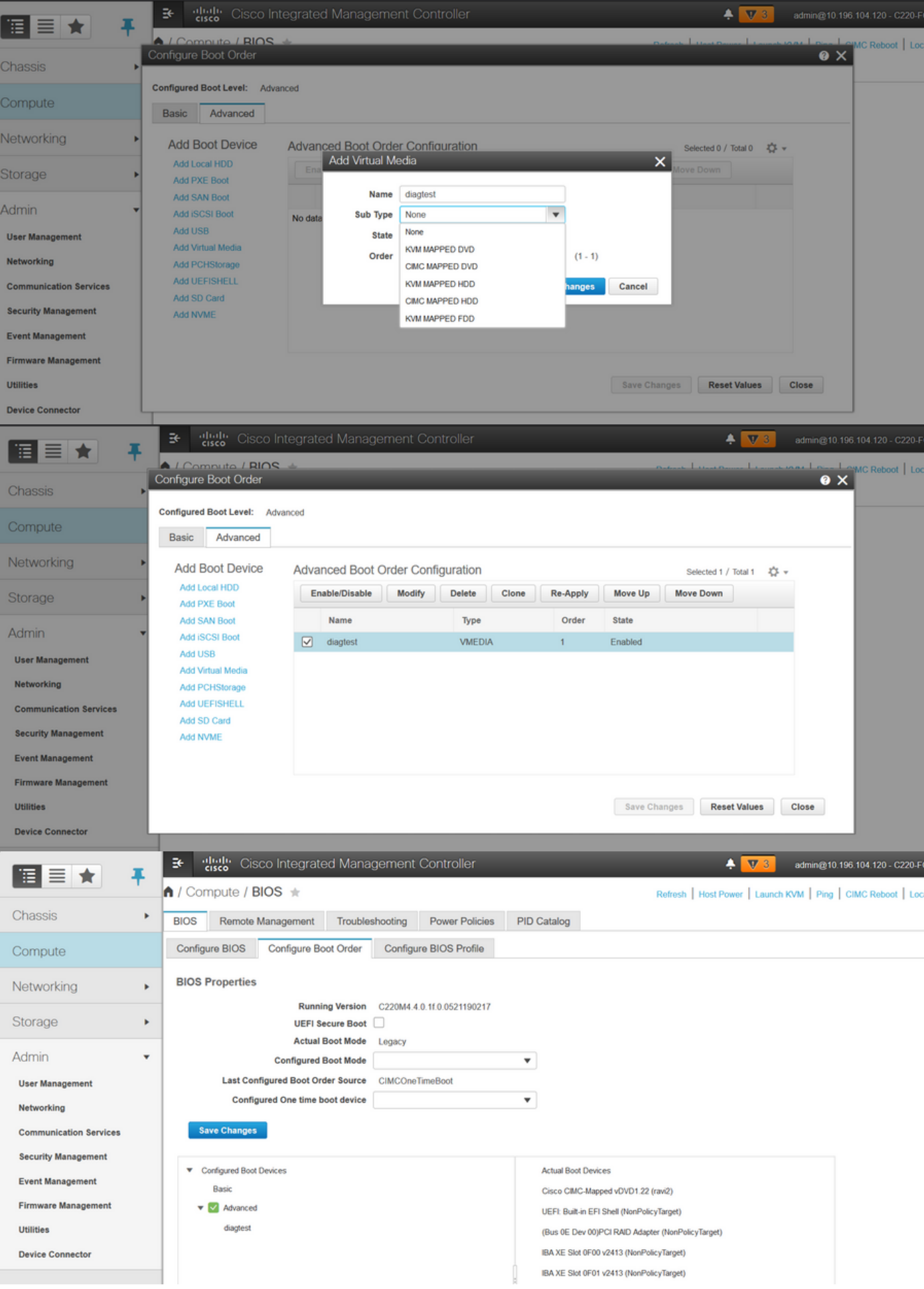

Alternatively: if don't want to change the boot order, **Configure One Time Boot Order** to **CIMC Mapped DVD**. This allows the diag-ISO to boot on the next reboot irrespective of the configured boot order.

Now, SoL is enabled, Diagnostics ISO is mapped as CIMC Mapped DVD and boot order is configured, ready to launch SSH session to the CIMC IP and do **connect host** to re-direct the output on SSH.

- 1. Power cycle the server to boot the diag test tool; Since the diag tool is mounted on CIMC mapped vDVD and configured it as the first boot device (or one-time boot device), the Diag test should boot automatically
- 2. SSH to CIMC IP.

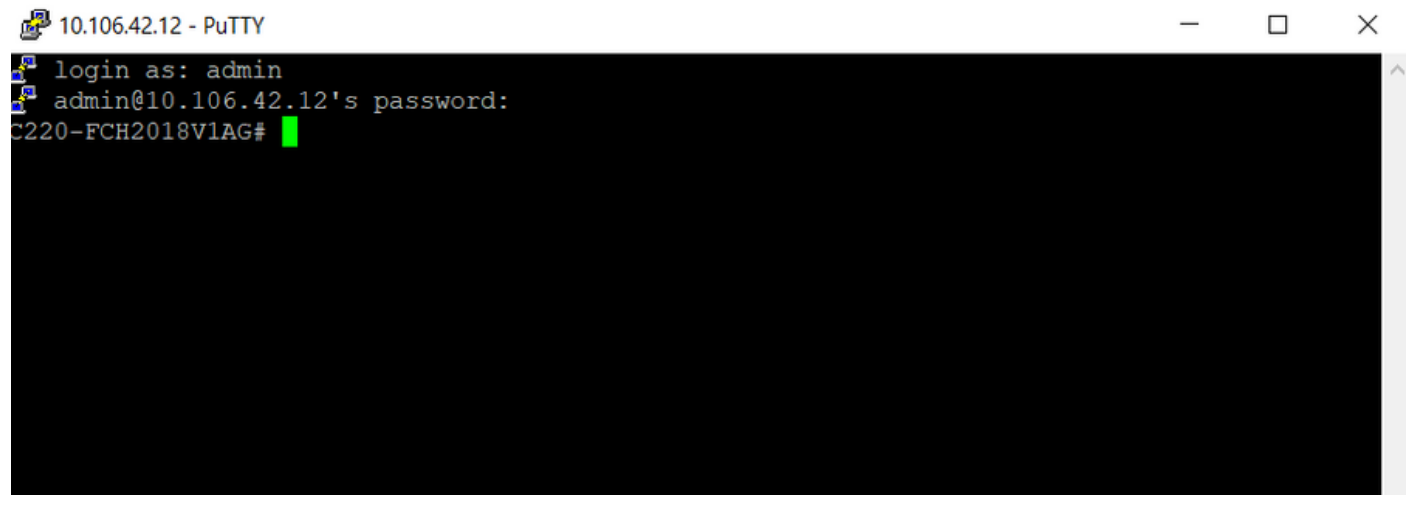

3. Run **connect host** to connect to the server serial console via SSH (SOL).

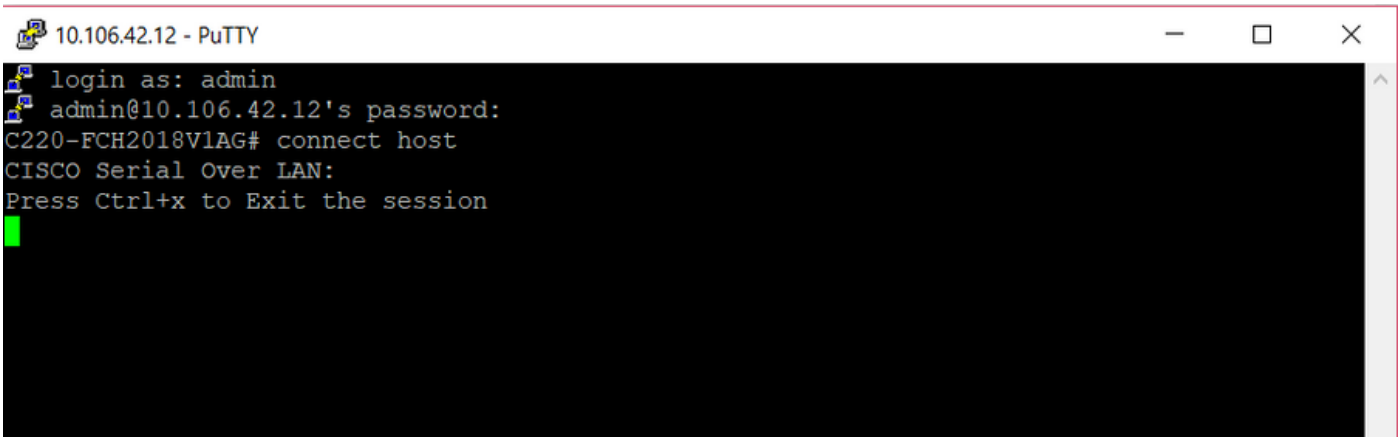

4. Wait for output to be redirected to the SOL (SSH Session), please be advised it may not see any activity on the SSH screen while the server is doing bios post and diag tool is booting in the background. Once diag tool has booted, it presents the End-User License Agreement screen (EULA) and that's when the output starts coming on the SOL (SSH session). It took 3-5 minutes in the lab for the diag tool to boot.

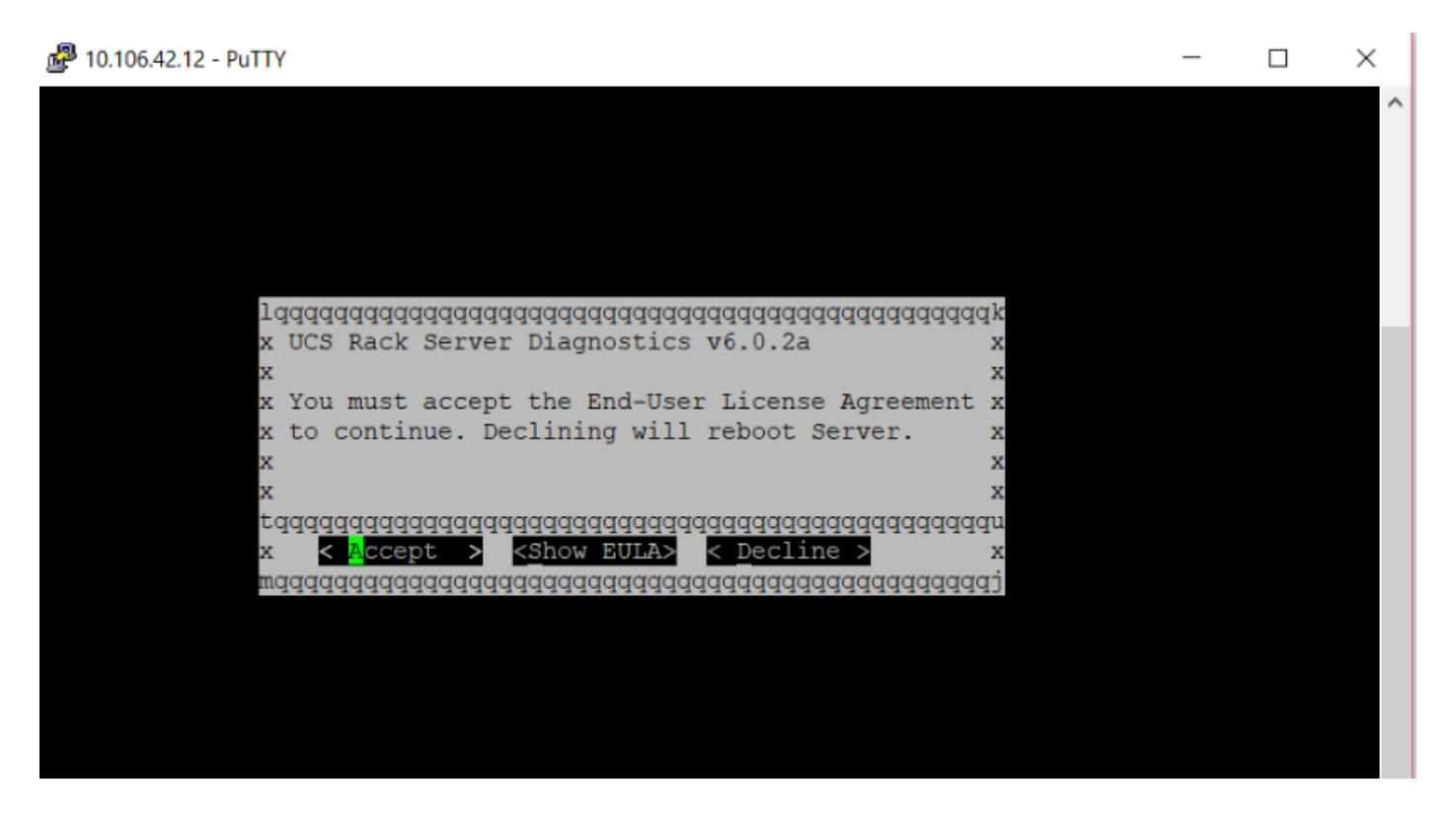

5. After EULA (either press **a** or hit enter when **Accept** is highlighted) is accepted, it gets the **diag#** command line. Commands available are shown in this image.

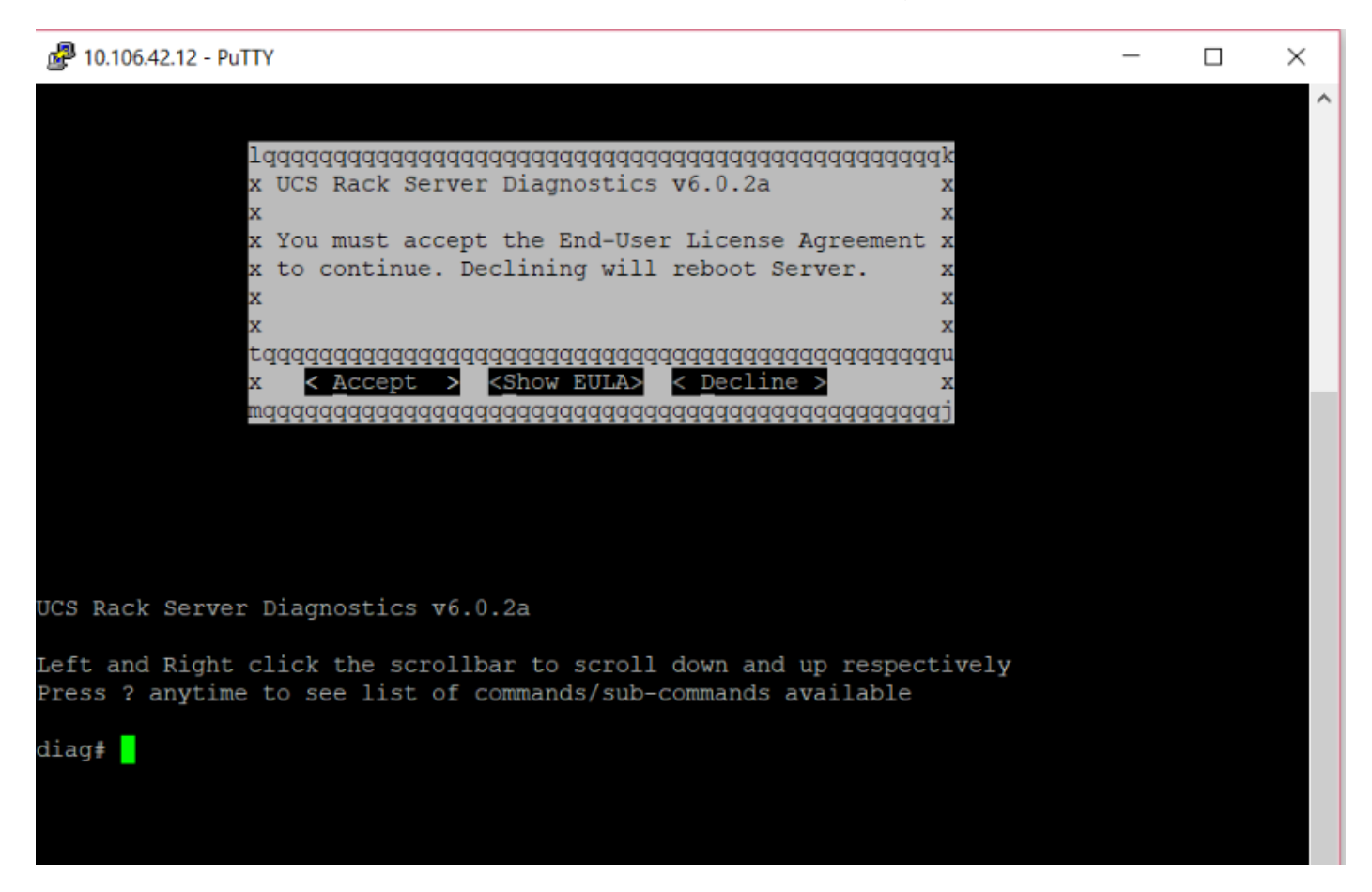

**Note**: Ensure that the SSH port used in the SOL configuration is allowed in the network.

#### **Verify**

#### UCS Rack Server Diagnostics v6.0.2a

Left and Right-click the scrollbar to scroll down and up respectively

Press? anytime to see a list of commands/sub-commands available

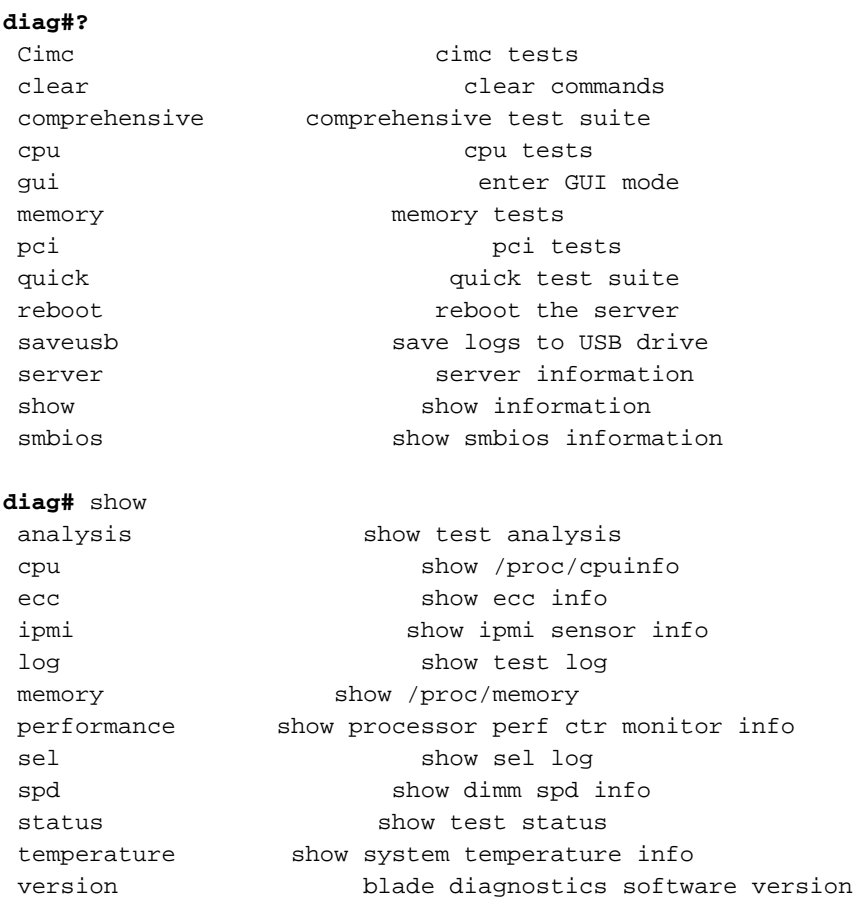

In order to check the DIag tool version:

**diag#** show version 6.0.2a